# **Release Notes**

Version 13.2

APL

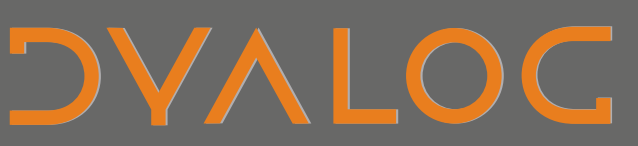

**The tool of thought for expert programming**

*Dyalog is a trademark of Dyalog Limited*

*Copyright © 1982-2013 by Dyalog Limited*

*All rights reserved.* 

*Version: 13.2*

*Revision: 22186*

No part of this publication may be reproduced in any form by any means without the prior written per*mission of Dyalog Limited.*

*Dyalog Limited makes no representations or warranties with respect to the contents hereof and specifically disclaims any impliedwarranties of merchantability orfitnessfor any particular purpose. Dyalog Limited reservesthe right to revise this publicationwithout notification.*

#### *TRADEMARKS:*

*SQAPL is copyright of Insight Systems ApS. UNIX is a registered trademark of The Open Group. Windows, Windows Vista, Visual Basic and Excel are trademarks of Microsoft Corporation. Oracle and Java are registered trademarks of Oracle and/orits affiliates. Array Editoris copyright of davidliebtag.com*  $A$ ll other trademarks and copyrights are acknowledged.

# **Contents**

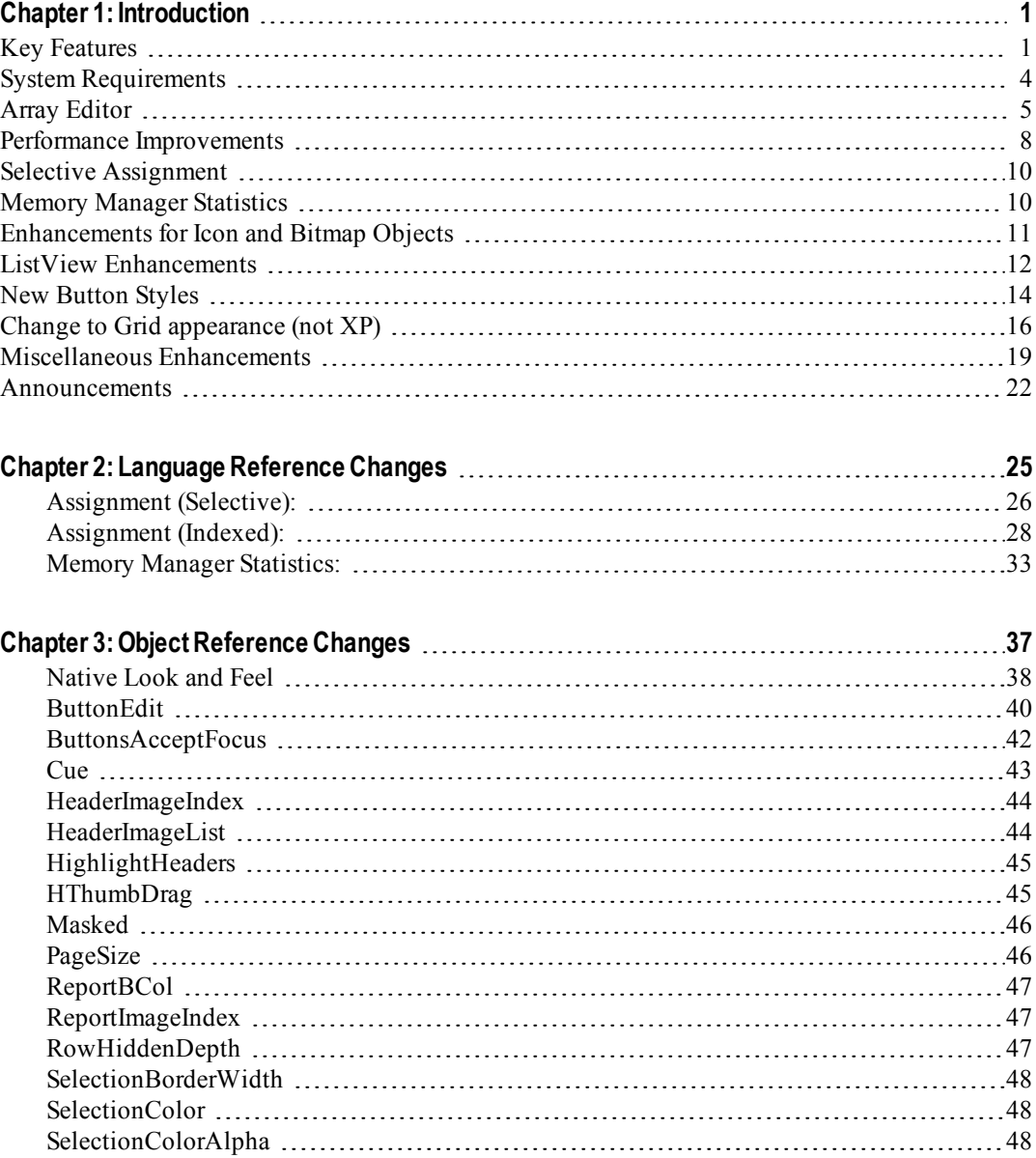

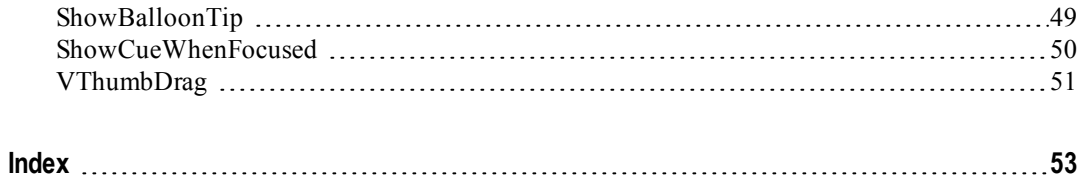

# <span id="page-4-0"></span>**Chapter 1:**

# **Introduction**

# <span id="page-4-1"></span>**Key Features**

Dyalog APL Version 13.2 provides the following new features, enhancements and changes:

### **General Enhancements and Improvements**

- Performance Improvements
- Extensions to Selective Assignment
- Extensions to 2000<sup>I</sup> (Memory Manager Statistics)
- $\Box$ FREAD has been extended to allow you to read a vector of components in a single atomic operation.

### **New GUI Features**

- New ButtonEdit Object. See ["ButtonEdit"](#page-43-0) [on](#page-43-0) [page](#page-43-0) [40](#page-43-0)
- New CommandLink and Split Button Styles. See ["New](#page-17-0) [Button](#page-17-0) [Styles"](#page-17-0) [on](#page-17-0) [page](#page-17-0) [14](#page-17-0)
- Cue Property for the Edit and ButtonEdit Objects
- ShowBalloonTip Method for the SysTrayItem Object
- HeaderImageList, HeaderImageIndex, ReportImageIndex, and ReportBCol Properties for the ListView Object. See ["ListView](#page-15-0) [Enhancements"](#page-15-0) [on](#page-15-0) [page](#page-15-0) [12](#page-15-0)
- SelectionColor, SelectionColorAlpha, SelectionBorderWidth, RowHiddenDepth and HighLightHeaders Properties for the Grid Object
- ButtonsAcceptFocus Property for the ToolControl Object
- PageSize Property for the Form, SubForm and Scroll Objects and HThumbDrag and VThumbDrag Events for the Form and SubForm Objects
- In previous Versions of Dyalog APL, a manifest file was required to enable *Native Look and Feel*. This is no longer needed. See ["Native](#page-41-0) [Look](#page-41-0) [and](#page-41-0) [Feel"](#page-41-0) [on](#page-41-0) [page](#page-41-0) [38](#page-41-0)
- Under all supported versions of Windows except XP, the colours of Grid lines and row and column headers now respects the user's choice of theme if

Native Look and Feel is enabled. See ["Change](#page-19-0) [to](#page-19-0) [Grid](#page-19-0) [appearance](#page-19-0) [\(not](#page-19-0) [XP\)"](#page-19-0) [on](#page-19-0) [page](#page-19-0) [16](#page-19-0)

### **Other**

- <span id="page-6-0"></span>• Version 13.2 Unicode Edition includes the Array Editor which allows you to edit arbitrary arrays, including nested arrays. In the Unicode Edition the icon in the Session now invokes the Array Editor rather than the numeric editor which was provided in previous Versions. The Classic Edition continues to use the numeric editor. See ["Array](#page-8-0) [Editor"](#page-8-0) [on](#page-8-0) [page](#page-8-0) [5](#page-8-0)
- Version 13.2 includes Conga 2.3 which provides support for Integrated Windows Authentication

### **Announcements**

From Version 14.0 the following features will cease to be supported or will change:

- Support for Version 12.1 and Version 13.0. See ["Support](#page-25-1) [for](#page-25-1) [Version](#page-25-1) [12.1](#page-25-1) [and](#page-25-1) [13.0"](#page-25-1) [on](#page-25-1) [page](#page-25-1) [22](#page-25-1)
- 32-bit component files. See ["Deprecation](#page-25-2) [of](#page-25-2) [32-bit](#page-25-2) [component](#page-25-2) [files"](#page-25-2) [on](#page-25-2) [page](#page-25-2) [22](#page-25-2)
- Auxiliary Processors. See ["Auxiliary](#page-26-0) [Processors"](#page-26-0) [on](#page-26-0) [page](#page-26-0) [23](#page-26-0)
- Default random number generator. See ["Random](#page-26-1) [Number](#page-26-1) [Generator"](#page-26-1) [on](#page-26-1) [page](#page-26-1) [23](#page-26-1)

# <span id="page-7-0"></span>**System Requirements**

### **Microsoft Windows**

Dyalog APL Version 13.2 supports versions of Windows from Windows XP up to and including Windows 8 and Windows Server 2012.

Dyalog APL Version 13.2 is not supported for versions of Windows prior to Windows XP , such as Windows 2000, Windows 98, Windows 95, Windows ME and Windows NT4.

### **Microsoft .Net Interface**

Dyalog APL Version 13.2 .Net Interface requires Version 2.x or greater of the Microsoft .Net Framework. It does *not* operate with .Net Version 1.0.

### **Unix and Linux**

For AIX, Version 13.2 requires AIX6.1 or higher, and a POWER5 chip or higher.

Version 13.2 is built on RedHat5, and runs on all recent distributions, including Ubuntu 12.04 and openSUSE 12.2. Contact Dyalog for other platforms.

# <span id="page-8-0"></span>**Array Editor**

<span id="page-8-2"></span>The Array Editor<sup>1</sup> allows you to edit arbitrary arrays. It is invoked by either:

- $\bullet$  Clicking the  $\blacksquare$  icon in the Session toolbar when the mouse pointer is over the name of a suitable variable.
- <span id="page-8-1"></span>• Calling the User Command ]aedit, specifying the name of a suitable variable as its argument.
- Calling it directly via  $\Box$ NA

The Array Editor draws data using a format that is similar to the output of the DISPLAY function. For example:

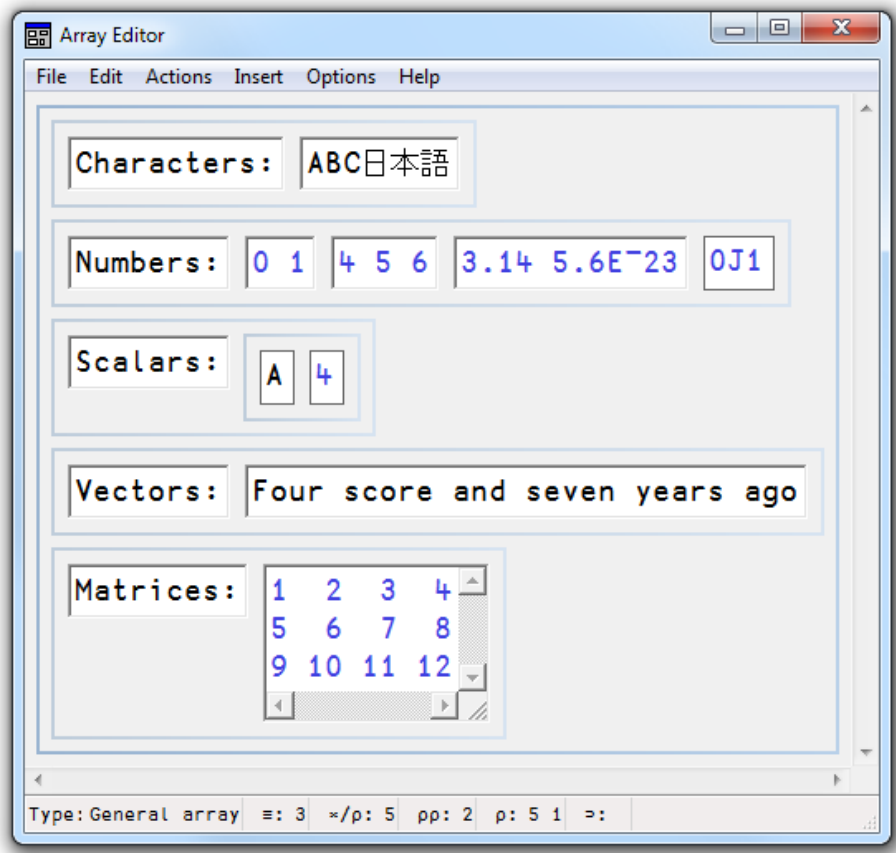

<sup>1</sup>Array Editor Version 1 Release 1 © Copyright davidliebtag.com 2012, 2013

### **Documentation**

Full documentation for the Array Editor, including a list of the keystrokes it uses, is available from the Help menu in the Array Editor's window.

## **Supported Arrays**

The Array Editor supports arrays that consist solely of characters and/or numbers. You may not use it to edit an array that contains an object reference or a ⎕OR.

### **Reject unsupported data**

The way that the Arrays Editor reacts to unsupported arrays is determined by the value of the **Reject unsupported data** option which is accessed by the *Options/Reject unsupported data* menu item on the Array Editor menubar.

If this is set to true (the default), and you try to edit an array containing an object reference, the Array Editor will refuse the start and the system will generate an error message.

```
⎕SE.NumEd.numed: Unexpected error in array editor:
               DOMAIN ERROR Argument contained data that is neither simple or
nested.
```
If this option is cleared, the Array editor will start but you will not be able to do anything. It is therefore advisable that you leave this option set.

### **Notes**

- The Array Editor is supplied only with Unicode Editions of Dyalog APL/W. Please visit www.davidliebtag.com for details about availability and support for Classic Editions of Dyalog APL/W.
- Namespaces are not supported.
- Internal representations returned by  $\Box$ OR are not supported.
- Only one instance of the Array Editor may be executed at a time.
- All calls to interpreter primitives use a value of  $3$  for  $\Box$ ML.
- Negative numbers must be represented using high minus signs. For example,  $-3$  not  $-3$ .

### **Implementation**

The Array Editor is implemented by a DLL named dlaedit.dll (32-bit) or dlaedit64.dll (64-bit).

The DLL exports two functions: DyalogEditArray and

DyalogEditArrayTitle. The latter is used when you click the the  $\blacksquare$  icon in the Session toolbar (via the APL function  $\square$ SE. NumEd.numed) and by the User Command ]aedit

## **Calling the Array Editor Directly**

If you wish to use the Array Editor directly, you may do so as follows using  $\Box \text{NA}^1$ .

For both DyalogEditArray and DyalogEditArrayTitle the first argument is the array to be edited, while the second argument is a place holder and should always be 0

For DyalogEditArrayTitle the 3rd argument is a character vector whose contents are displayed in the caption of the array editor window.

The result is the newly altered array.

### **Examples**

⎕NA'dlaedit.dll|DyalogEditArray <pp >pp' ⍝ 32-bit ⎕NA'dlaedit.dll|DyalogEditArrayTitle <pp >pp <0C2[]' ⍝ 32-bit ⎕NA'dlaedit64.dll|DyalogEditArray <pp >pp' ⍝ 64-bit ⎕NA'dlaedit64.dll|DyalogEditArrayTitle <pp >pp <0C2[]'⍝ 64-bit

```
New←DyalogEditArray Old 0
New←DyalogEditArrayTitle Old 0 Name
```
<sup>&</sup>lt;sup>1</sup>Note that these are not standard  $\Box$ NA calls, but rather use an extension to  $\Box$ NA, called *Direct Workspace Access*. Dyalog does not intend to make this feature generally available at present: if you are interested in this feature please contact sales@dyalog.com.

# <span id="page-11-0"></span>**Performance Improvements**

### **Reduction Operator**

The performance of certain reductions on non-vector numeric arrays has been improved.  $\pm$ /,  $\times$ /,  $\pm$ /, and  $\pm$ / on floating point numbers are faster by a factor of 6 while  $\pm \neq$ ,  $\pm \neq$ ,  $\lceil \neq \rangle$ , and  $\lceil \neq \rangle$  are faster by a factor of 2. In addition,  $\lceil \neq \rangle$  and  $\lceil \neq \rangle$  are faster by the same factors on other numeric types, and likewise  $\lceil \frac{1}{r} \rceil$  and  $\lceil \frac{1}{r} \rceil$ .

## **Scan Operator**

The time taken for  $\leq \lambda$ ,  $\geq \lambda$ ,  $\leq \lambda$ ,  $\leq \lambda$ , and  $\lambda \geq \lambda$  has reduced from order n<sup>2</sup> to order n, where n is the length of the argument.

## **Miscellaneous**

The performance of the following expressions, which mostly involve operations on Boolean arrays, has been improved. The degree of performance improvement is indicated in the column labelled *Factor*.

The meaning of the symbols used in the expressions is as follows:

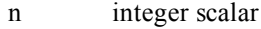

- i integer array
- b Boolean array
- x array

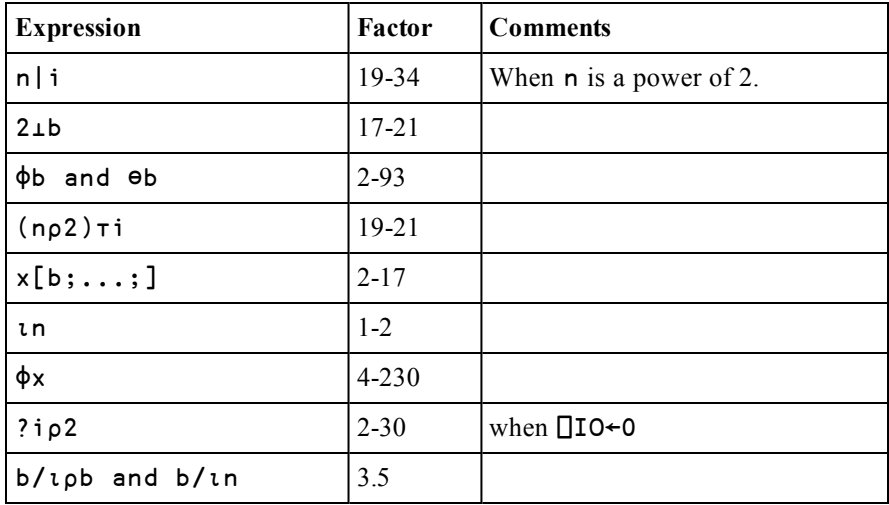

### **Search and Replace**

 $\Box$ R and  $\Box$ S operate significantly faster than before for simple searches – essentially, those without regular expressions, function transformations, options other than *Mode* or nested input documents.

## **Pick in Selective Assignment**

The performance Pick (⊃) in selective assignment expressions is substantially faster than before.

## **Stranding of Arrays**

The performance of the stranding of named arrays, as in expressions such as:

A B C D E F

<span id="page-12-0"></span>has been improved. The time taken has been reduced from being an order of  $n^2$  to an order of n, where n is the number of names in the strand.

## **Account Name**

The value of  $\Box$ AN is now cached in the workspace rather than being obtained dynamically every time it is referenced. Since ⎕AN is used internally whenever a function is fixed applications which fix a very large number of functions will benefit from this caching.

# <span id="page-13-0"></span>**Selective Assignment**

Selective Assignment has been extended so that:

The Each Operator may now be used in selection expressions.

The syntax of selective assignment expressions is extended from

```
(EXP X)←Y
to
(EXP X)[I]←Y ⍝ Case 1
(EXP X[I])←Y ⍝ Case 2
```
where:

- <sup>l</sup> EXP is a selection expression using primitive functions from the table ["Func](#page-29-1)[tions](#page-29-1) [for](#page-29-1) [Selective](#page-29-1) [Assignment"](#page-29-1) [on](#page-29-1) [page](#page-29-1) [26](#page-29-1)
- $\bullet$  X is the name of a variable
- Y is an array of items that replace the selected items in X.
- [I] is square-bracket (simple, choose, reach) indexing.

These enhancements bring Dyalog into line with mainframe IBM®APL2®.

For further details and examples, see ["Assignment](#page-29-0) [\(Selective\):"](#page-29-0) [on](#page-29-0) [page](#page-29-0) [26](#page-29-0)

# <span id="page-13-1"></span>**Memory Manager Statistics**

Function 2000<sup>I</sup> (Memory Manager Statistics) has been extended to provide:

- <span id="page-13-2"></span>1. The ability to determine an application's peak memory usage so that its minimum value for **MAXWS** can be determined.
- 2. The ability to set an upper limit on the amount of workspace actually committed by the Operating System to prevent code which grabs as much workspace as it can from skewing the peak usage result.
- 3. The ability to set a lower limit on the workspace allocation to avoid repeatedly committing and releasing memory to the Operating System when memory usage is fluctuating.

For further details and examples, see ["Memory](#page-36-0) [Manager](#page-36-0) [Statistics:"](#page-36-0) [on](#page-36-0) [page](#page-36-0) [33](#page-36-0)

# <span id="page-14-0"></span>**Enhancements for Icon and Bitmap Objects**

Bitmap and Icon objects can now be created from files of type GIF, JPG and PNG in addition to the file types previously supported (BMP and ICO respectively). However, they may only be written (using the FileWrite method) to BMP and ICO files as before.

The size of the image displayed by an Icon object was previously determined by its Style property which was either 'Small'  $(16x16)$  or 'Large' (32x32). The image size is now overridden by the value of the Size property which may contain any appropriate value. Note that a ICO file can contain images of multiple sizes.

The Icon object now supports 32-bit icons (24-bit images with an 8-bit alpha channel) using the CBits property instead of the Bits, CMap and Mask properties. The Bitmap object also supports the same type of transparent images.

The Masked property of the ImageList object has been extended to support highcolour transparent images.

# <span id="page-15-0"></span>**ListView Enhancements**

The ListView object may now display icons against column titles and items in Report View.

In Report View, the HeaderImageList property identifies the ImageList object containing the icons, and the HeaderImageIndex property specifies which icons from this ImageList are to be displayed in which column headings.

In the example shown below, the ImageList identified by HeaderImageList contains 4 icons for the 4 different times of day shown in the column headings and HeaderImageIndex is ¯2 0 1 2 3 4. The value ¯2 specifies the standard *sort down* symbol.

In Report View, the ReportImageIndex property now overrides the ImageIndex property and additionally specifies which icons, from the ImageList specified by ImageListObj, are to be displayed against each item in the matrix specified by ReportInfo.

ReportImageIndex is a matrix whose first column specifies the indices of the icons to be displayed against the Items of the ListView, and whose subsequent columns specify the indices of the icons to be displayed against the elements of ReportInfo.

```
i.e. if non-scalar, (⍴ReportImageIndex)←→(0 1+⍴ReportInfo)
```
In the example shown below, the ImageList associated with ImageListObj contains icons for each country's flag, followed by icons for the different types of weather.

ReportImageIndex[;1] is ⍳⍴COUNTRIES

ReportImageIndex[;2] is 0

ReportImageIndex[3  $4$  5 6;] is a set of integers (> $i\rho$ COUNTRIES) which index the weather icons

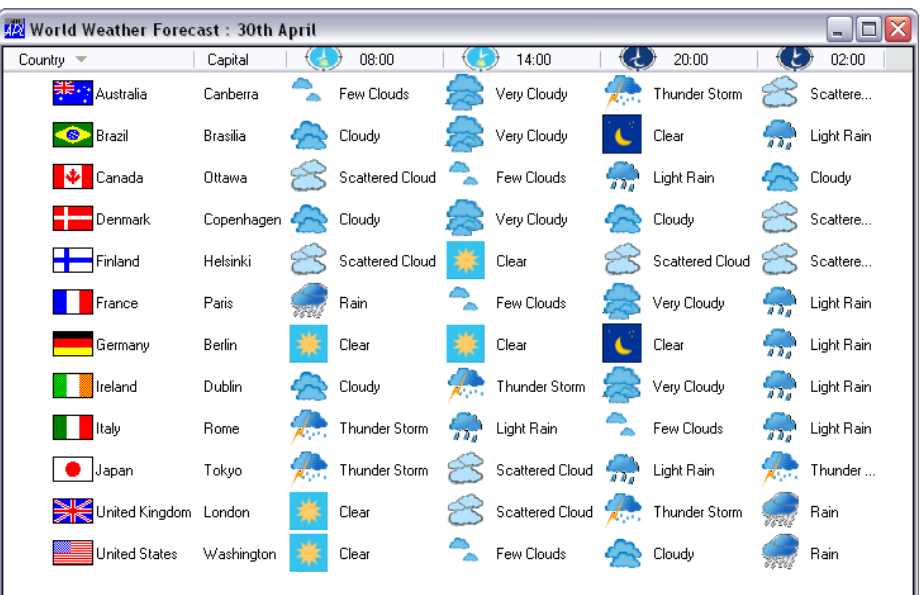

The ReportBCol property optionally specifies the background colours for each element in Report View. Its first column refers to the Items themselves, and subsequent columns to the elements of ReportInfo.

i.e. if non-scalar, (⍴ReportBCol)←→(0 1+⍴ReportInfo)

# <span id="page-17-0"></span>**New Button Styles**

There are two new Styles for the Button Object, namely 'CommandLink' and 'Split'. These apply only to Windows Vista and later and require Native Look and Feel. See ["Native](#page-41-0) [Look](#page-41-0) [and](#page-41-0) [Feel"](#page-41-0) [on](#page-41-0) [page](#page-41-0) [38](#page-41-0). Otherwise the use of these Styles will produce a Button with Style 'Push'.

## **CommandLink Style**

The CommandLink button has an icon displayed to the left of its Caption.

```
'F'⎕WC'Form' 'CommandLink Button'
F.clb'⎕WC'Button' 'Visit Us'('Style' 'CommandLink')
```
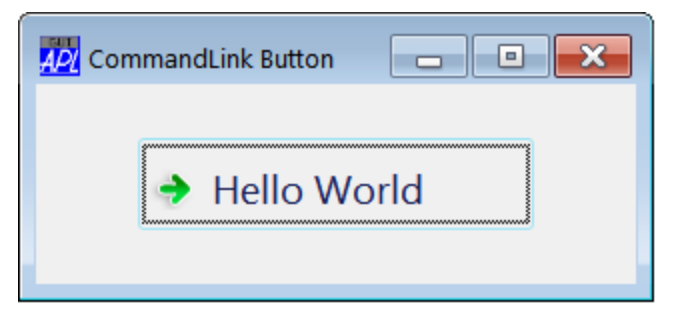

In addition to the caption, additional text may be defined by its Note property. If provided, this is displayed below the Caption.

```
F.clb.Size←80 200
F.clb.Note←'www.dyalog.com'
```
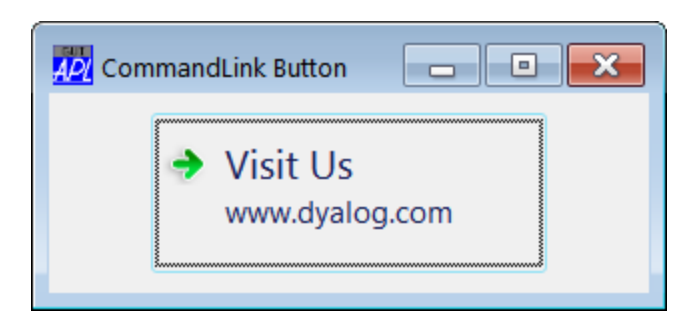

The Elevated property is a Boolean scalar which when set to 1, changes the icon on the CommandLink button. This is intended to convey to the user that the action associated with the Button requires *Elevation*, a feature of *User Account Control* in Windows 7.

F.clb.Elevated←1

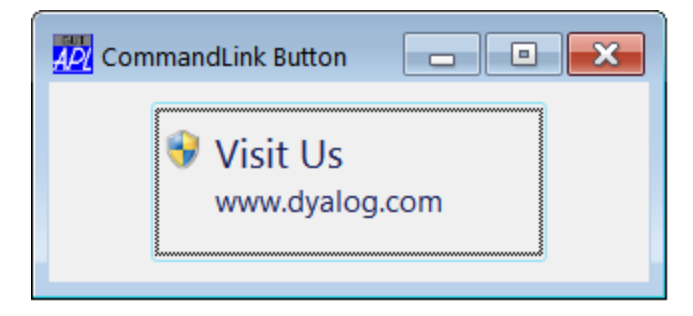

## **Split Style**

The Split Button has a drop-down button, similar to that provided by a Combo object. The user can interact with the Button by clicking it, which generates a Select Event as before, or by clicking the drop-down.which generates a DropDown Event. It is up to the programmer to handle the DropDown Event as appropriate.

```
'F'⎕WC'Form' 'Split Button'
'F.sb'⎕WC'Button' 'Select File'('Style' 'Split')
```
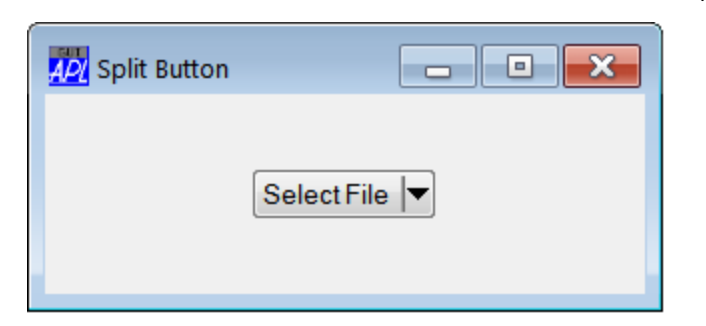

# <span id="page-19-0"></span>**Change to Grid appearance (not XP)**

In order to make it more consistent with current Windows conventions, the default appearance of the Grid now respects the user's chosen *theme* when Native Look and Feel is enabled. In particular, the default colour of the grid lines and the shading of the row and column headings is determined by the user's theme.

This change applies to all supported Versions of Windows **except** Windows XP.

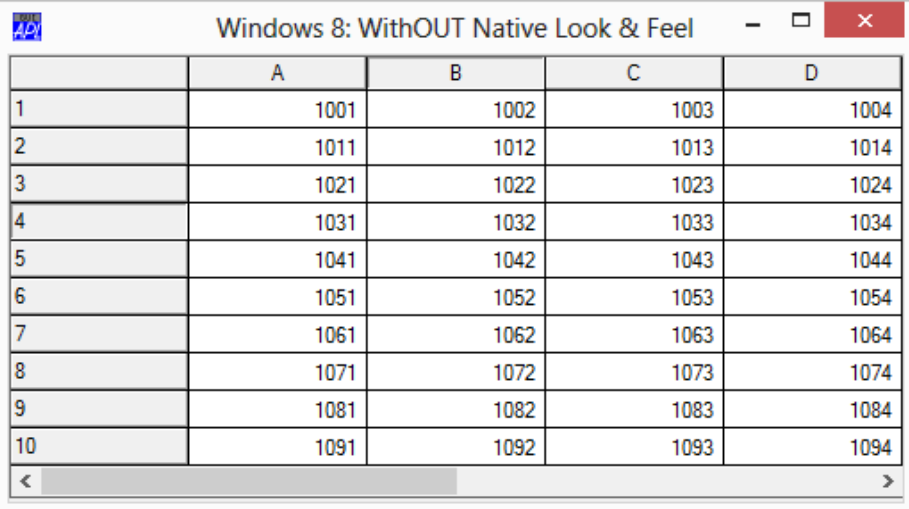

**Windows 8 default theme, Native Look and Feel NOT enabled.**

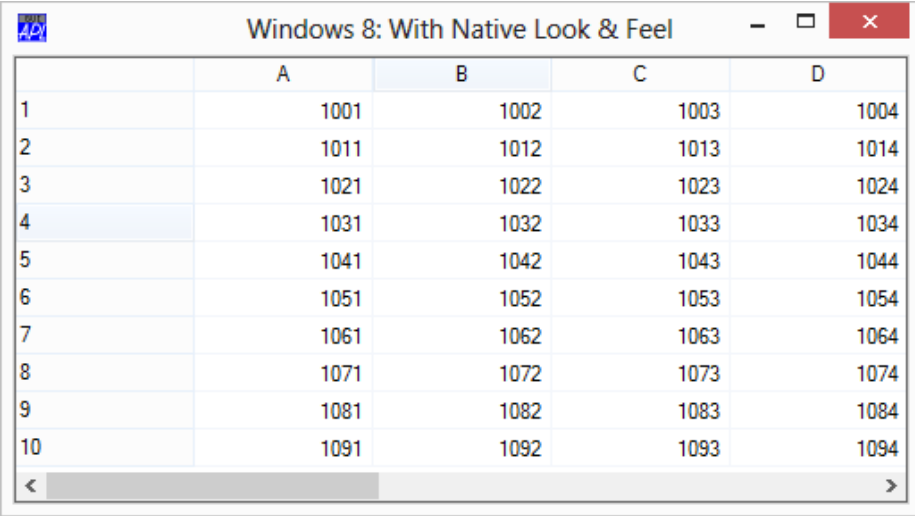

**Windows 8 default Theme, Native Look and Feel enabled.**

The change is more noticeable when a more colourful Theme is in use. The following pictures illustrate a Grid with and without Native Look and Feel when a Windows 8 High Contrast Theme is used.

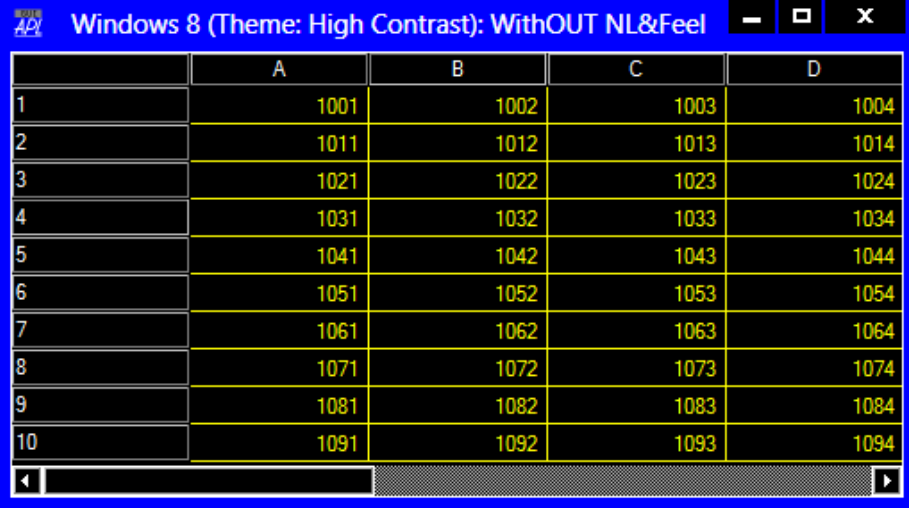

**Windows 8 High Contrast Theme, Native Look and Feel NOT enabled.**

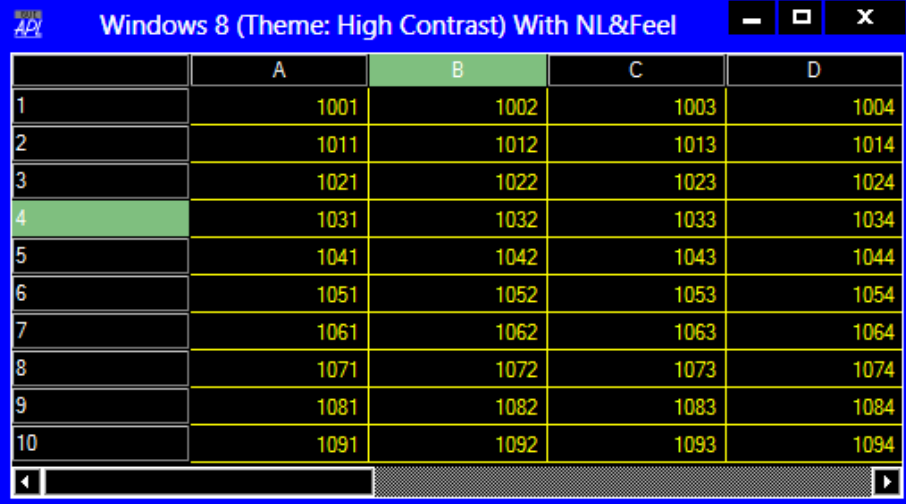

**Windows 8 High Contrast Theme, Native Look and Feel enabled.**

## **GridFCol, RowTitleFCol and ColTitleFCol**

If Native Look and Feel is enabled, the values of the GridFCol, RowTitleFCol and ColTitleFCol properties are ignored in deference to the colours defined by the chosen theme. You may however override the theme derived colours of the grid lines using GridLineFCol.

# <span id="page-22-0"></span>**Miscellaneous Enhancements**

Dyalog APL Version 13.2 provides the following miscellaneous enhancements and changes:

# ⎕FLIB **Limitation Removed**

Component files that are exclusively tied were not previously reported by  $\Box$ FLIB. In Version 13.2 they are included in the result.

# **APL\_FHIST\_TIE**

From Version 13.2 onwards, support for the **APL\_FHIST\_TIE** parameter has been removed. Component file tie time is not recorded and ⎕FHIST always reports 0 for user ID and time in the 4th row of its result.

# **NPROFILE**

⎕PROFILE'data' and ⎕PROFILE'tree' have been enhanced to take an optional left argument specifying which columns of data to return.

# **Workspace Save**

0 ⎕SAVE wsid no longer fails with DOMAIN ERROR if there are threads running or Edit/Trace windows open. These restrictions continue to apply to monadic  $\Box$ SAVE and )SAVE.

) SAVE and  $\square$ SAVE now insist that you explicitly specify a filename. Previously if you specified just the name of a directory, the workspace was saved with the name .DWS.

# **Keyboard Shortcuts**

Windows allows users to control the visibility of keyboard shortcuts.

Under Windows XP this is done from the *Display Properties* dialog box. Select the *Appearance* tab, then click the *Effects* button. Then select or clear the option labelled *Hide underlined letters for keyboard navigation until I press the Alt key*.

In Windows 7, open *Control Panel / Ease of Access Center / Make the Keyboard easier to use*.The option is labelled *Underline keyboard shortcuts and access keys*

The Dyalog APL GUI now honours this option. This means that the underscores in the captions of certain objects, including Label, MenuItem and Button objects, may or may not be shown until the user presses the Alt key.

<span id="page-23-1"></span>**Note that the actual behaviour obtained by the option is controlled by Windows and not by Dyalog.**

## **SessionOnTop Parameter**

In *Classic Dyalog* mode, it is now possible to specify whether or not the Session window may appear on top of Edit and Trace windows. To enable this setting, check the option box as shown in the picture below.

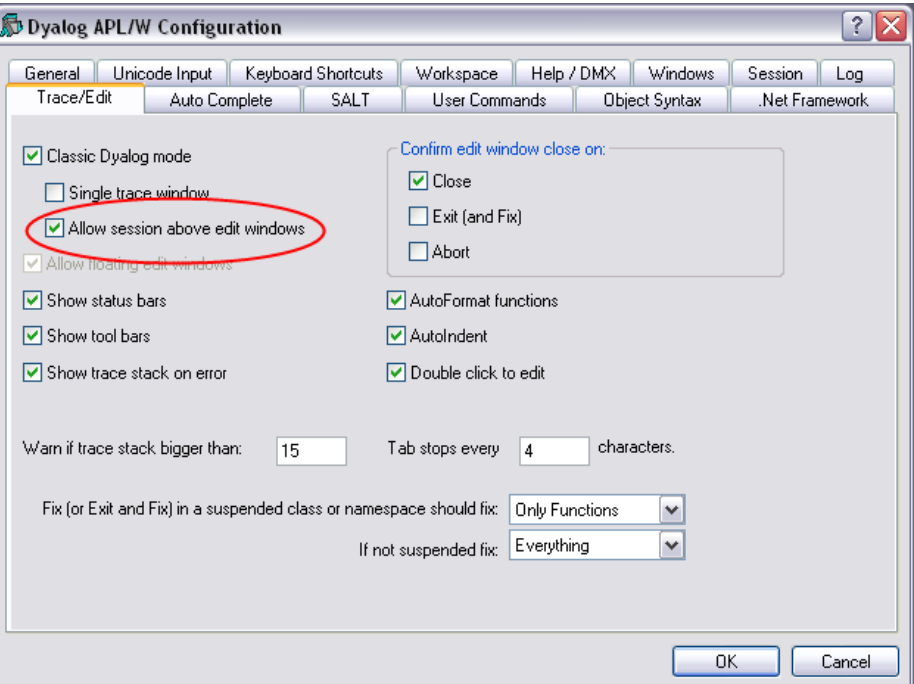

## <span id="page-23-0"></span>**Find Objects Tool**

The Find Objects dialog box now saves all your option settings between invocations *and* between APL sessions.

### <span id="page-24-1"></span>**MakeGIF and MakePNG Methods**

In Version 13.2, these methods are implemented using GDI+. This means that MakeGIF now generates *compressed* GIF files. In previous versions it generated *uncompressed* GIFs.

## <span id="page-24-0"></span>**Find/Replace Tool**

In previous versions of Dyalog APL the Find/Replace window was dockable. However, the resulting Window was in general unusable, with many of the fields and buttons not visible. In Version 13.2 the Find/Replace window is no longer dockable.

# <span id="page-25-0"></span>**Announcements**

## <span id="page-25-1"></span>**Support for Version 12.1 and 13.0**

<span id="page-25-2"></span>Version 12.1 and Version 13.0 will continue to be supported until Version 14.0 is released, at which point both these Versions will cease to be supported.

## **Deprecation of 32-bit component files**

Since Version 10.1, Dyalog APL has supported large span (64-bit) component files, and since Version 12.0  $\Box$ FCREATE has created these by default. Existing small span (32-bit) component files are still supported and 32-bit component files may still be created ifsuitable options are specified, but they have restrictions which 64-bit files do not, including:

- $\bullet$  The maximum file size is 4GB.
- The files are not fully architecture-independent meaning that there are limitations sharing them between, for example, Windows or Linux and AIX machines.
- Components may not contain Unicode data.

### **As announced on the Release of Version 13.0, Dyalog intends to withdraw support for 32-bit component files in the next Release which will be Version 14.0.**

If you have any existing 32-bit component files, or applications which create and/or use them, Dyalog recommends that you prepare for this in the following ways:

- Ensure that Dyalog is not started with the command-line option -F32. This option sets the default component file type which is created to 32-bit.
- <span id="page-25-3"></span>• Ensure that no  $\Box$ FCREATE within your applications explicitly specifies that 32-bit files are to be created.
- Make plans to convert any existing 32-bit component files to 64-bit using ⎕FCOPY. ⎕FCOPYwill create a 64-bit copy even if the file being copied is 32-bit. You may use the new user command ]Fto64 to locate existing small span files and convert them to the 64-bit architecture. Ths user command is included with Version 13.2, and can be downloaded for earlier versions as well (users of Version 13.1 can use the]UUPDATE command to download updated user commands).

Note: in order to allow the use of legacy files retrieved from backups etc., Dyalog will continue to provide read-only support for 32-bit files in Version 14.0, and in subsequent releases for a minimum of 10 years.

### <span id="page-26-0"></span>**Auxiliary Processors**

It is intended that in the next major release, Version 14.0, all Dyalog-supplied Auxiliary Processors, namely qfsck, strand and xutils will be removed from the product, although the interfaces for user-written Auxiliary Processors will continue to be supported. Instead Dyalog will supply equivalent DLLs/shared libararies (operating system dependent).

### <span id="page-26-1"></span>**Random Number Generator**

The Version 13.0 random number generator, that is used by Roll and Deal, is based upon the Lehmer linear congruential generator. This has several limitations, most notably that it has a limited value range of  $(2*31)$ . Mindful of the need to support applications that rely on the current mechanism, and the ability to generate specific repeatable random series using ⎕RL, Dyalog provided two additional random number generators in Version 13.1. Both the new algorithms support 64-bit values and both may be considered to be an improvement (in terms of randomness) over the existing mechanism. The new mechanisms were:

- Mersenne Twister random number generator. This algorithm produces 64-bit values with good distribution.
- Operating System random number generator. Under Windows APL this uses the CryptGenRandom() function. Under Unix/Linux it uses /dev/urandom [3].

You may select the random number generator in use using  $16807<sub>II</sub>$ . This allows you to switch dynamically between the different algorithms if required.

In Versions 13.1 and 13.2 the default random number generator in a CLEAR WS is 0 (Lehmer linear congruential). **The default will be changed to 1 (Mersenne Twister) in the next release of Dyalog APL (Version 14.0).** In preparation for this change, avoid writing code which assumes that  $\Box$ RL will be a scalar integer.

Note: the change to the default will only impact applications if they are rebuilt from a clear workspace; saved workspaces will be unaffected.

# <span id="page-28-0"></span>**Chapter 2:**

# **Language Reference Changes**

# <span id="page-29-0"></span>**Assignment (Selective):** (EXP X)←Y

<span id="page-29-2"></span>X is the *name* of a variable in the workspace, possibly modified by the indexing function (EXP X[I])←Y, see.["Assignment](#page-31-0) [\(Indexed\):"](#page-31-0) [on](#page-31-0) [page](#page-31-0) [28](#page-31-0). EXP is an expression that **selects** elements of X. Y is an array expression. The result of the expression Y is allocated to the elements of X selected by EXP.

The following functions may appear in the selection expression. Where appropriate these functions may be used with axis [] and with the Each operator ¨.

### <span id="page-29-1"></span>**Functions for Selective Assignment**

- ↑ Take
- ↓ Drop
- , Ravel
- ⌽ Reverse, Rotate
- ⍴ Reshape
- ⊃ Disclose, Pick
- ⍉ Transpose (Monadic and Dyadic)
- / Replicate
- \ Expand
- ⌷ Index
- ∊ Enlist (⎕ML≥1)

Note: Mix and Split (monadic † and ↓), Type (monadic  $\epsilon$  when **□ML** < 1) and Membership (dyadic  $\epsilon$ ) may not be used in the selection expression.

#### **Examples**

```
A←'HELLO'
      ((A∊'AEIOU')/A)←'*'
      A
H*LL*
      Z←3 4⍴⍳12
      (5↑,Z)←0
      Z
0 \quad 0 \quad 00  6  7  8
9 10 11 12
```

```
MAT←3 3⍴⍳9
      (1 1 \PhiMAT) \div0
      MAT
0 2 3
4 0 6
7 8 0
      ⎕ML←1⍝ so ∊ is Enlist
      names←'Andy' 'Karen' 'Liam'
      (('a'=∊names)/∊names)←'*'
      names
 Andy K*ren Li*m
```
### **Each Operator**

The functions listed in the table above may also be used with the Each Operator ¨.

#### **Examples**

```
A←'HELLO' 'WORLD'
      (21<sup>"</sup>A)<sup>←'*'</sup>
      A
**LLO **RLD
      A←'HELLO' 'WORLD'
      ((A='O')/``A)\'{}'*'
      A
HELL* W*RLD
      A←'HELLO' 'WORLD'
      ((A∊¨⊂'LO')/¨A)←'*'
      A
HE*** W*R*D
```
### **Bracket Indexing**

Bracket indexing may also be applied to the expression on the left of the assignment arrow.

### **Examples**

```
MAT←4 3⍴'Hello' 'World'
     (¯2↑¨MAT[;1 3])←'$'
    MAT
Hel$$ World Hel$$ 
Wor$$ Hello Wor$$ 
Hel$$ World Hel$$ 
Wor$$ Hello Wor$$
```
# <span id="page-31-0"></span>**Assignment (Indexed):** {R}←X[I]←Y

<span id="page-31-2"></span>Indexed Assignment is the Assignment function modified by the Indexing function. The phrase  $[I] \leftarrow$  is treated as the function for descriptive purposes.

Y may be any array. X may be the *name* of any array or a selection from a named array (EXP X)[I]←Y, see ["Assignment](#page-29-0) [\(Selective\):"](#page-29-0) [on](#page-29-0) [page](#page-29-0) [26.](#page-29-0) I must be a valid index specification. The shape of Y must conform with the shape (implied) of the indexed structure defined by I. If Y is a scalar or a unit vector it will be extended to conform. A side effect of Indexed Assignment is to change the value of the indexed elements of X.

R is the value of Y. If the result is not explicitly assigned or used it is suppressed.

⎕IO is an implicit argument of Indexed Assignment.

Three forms of indexing are permitted.

### <span id="page-31-3"></span>**Simple Indexed Assignment**

For vector  $X$ , I is a simple integer array whose items are from the set  $\iota \rho R$ . Elements of X identified by index positions I are replaced by corresponding elements of Y.

### **Examples**

+A←⍳5 1 2 3 4 5  $A[2 \ 3]$  ← 10  $\circ$  A 1 10 10 4 5

The last-most element of Y is assigned when an index is repeated in I:

A[2 2]←100 101 ◇ A 1 101 10 4 5

<span id="page-31-1"></span>For matrix X, I is composed of two simple integer arrays separated by the semicolon character (;). The arrays select indices from the rows and columns of X respectively. **Examples**

```
+B←2 3⍴'REDSUN'
RED
SUN
      B[2;2]←'O' ⋄ B
RED
SON
```
For higher-order array X, I is a series of simple integer arrays with adjacent arrays separated by a single semicolon character (;). Each array selects indices from an axis of X taken in row-major order.

#### **Examples**

```
C
11 12 13
14 15 16
21 22 23
24 25 26
      C[1;1;3]←103 ⋄ C
11 12 103
14 15  16
21 22  23
24 25  26
```
An indexing array may be ELIDED. That is, if an indexing array is omitted from the Kth axis, the indexing vector  $\iota(\rho X)[K]$  is implied:

```
C[;1;2 3]←2 2p112 113 122 123 ◇ C
11 112 113
14  15  16
21 122 123
24  25  26
      C[;;]←0 \diamond C
0 0 0
0 0 0
0 0 0
0 0 0
```
### <span id="page-33-0"></span>**Choose Indexed Assignment**

The index specification  $I$  is a non-simple integer array. Each item identifies a single element of X by a set of indices with one element per axis of X in row-major order.

### **Examples**

```
C
11 12 13 14
21 22 23 24
      C[c1 1]+101 ↓ C
101 12 13 14
21 22 23 24
      C[(1 2) (2 3)]+102 203 ↑ C
101 102  13 14
 21  22 203 24
      C[2 \ 2\rho(1 \ 3)(2 \ 4)(2 \ 1)(1 \ 4)]+2 2\rho103 204 201 104 ◆ C
101 102 103 104
201  22 203 204
```
A scalar may be indexed by the enclosed empty vector:

```
S
10
      S[⊂⍳0]←⊂'VECTOR' ⋄ S
 VECTOR 
      S[⊂⍳0]←5 ⋄ S
5
```
Choose Indexed Assignment may be used very effectively in conjunction with Index Generator  $(t)$  and Structural functions in order to assign into an array:

```
\mathsf{C}11 12 13 14
21 22 23 24
      ⍳⍴C
1 1  1 2  1 3  1 4
2 1  2 2  2 3  2 4
      C[1 1⍉⍳⍴C]←1 2 ⋄ C
1 12 13 14
21  2 23 24
      C[2 ¯1↑⍳⍴C]←99 ⋄ C
 1 12 13 99
21  2 23 99
```
### **Reach Indexed Assignment**

<span id="page-34-0"></span>The index specification I is a non-simple integer array, each of whose items reach down to a nested element of X. The items of an item of I are simple vectors (orscalars) forming sets of indices that index arrays at successive levels of X starting at the top-most level. A set of indices has one element per axis at the respective level of nesting of X in row-major order.

### **Examples**

```
D←(2 3⍴⍳6)(2 2⍴'SMITH' 'JONES' 'SAM' 'BILL')
      D
1 2 3   SMITH  JONES
4 5 6   SAM    BILL
      ≡J←⊂2 (1 2)
-3D[J]←⊂'WILLIAMS' ◇ D<br>1 2 3    SMITH   WILLIAMS
         SMITH WILLIAMS
4 5 6   SAM    BILL
      D[(1 (1 1))(2 (2 2) 1)]←10 'W' ◇ D
10 2 3   SMITH  WILLIAMS
 4 5 6   SAM    WILL
      E
GREEN  YELLOW  RED
      E[⊂2 1]←'M' ⋄ E
GREEN  MELLOW  RED
```
The context of indexing is important. In the last example, the indexing method is determined to be Reach rather than Choose since E is a vector, not a matrix as would be required for Choose. Observe that:

⊂2 1 ←→ ⊂(⊂2),(⊂1)

Note that for any array  $A$ ,  $A[∈θ]$  represents a scalar quantity, which is the whole of A, so:

```
A←5⍴0
      A
0 0 0 0 0
      A[⊂⍬]←1
      A
1
```
### **Combined Indexed and Selective Assignment**

Instead of X being a name, it may be a selection from a named array, and the statement is of the form  $(EXP X)$ [I]←Y.

```
MAT←4 3⍴'Hello' 'World'
    (2↑¨MAT)[1 2;]←'#'
    MAT
##llo ##rld ##llo
##rld ##llo ##rld
Hello World Hello
World Hello World
    MAT←4 3⍴'Hello' 'World'
    ⎕ML←1 ⍝ ∊ is Enlist
    (∊MAT)[2×⍳⌊0.5×⍴∊MAT]←'#'
    MAT
H#l#o #o#l# H#l#o
#o#l# H#l#o #o#l#
H#l#o #o#l# H#l#o
#o#l# H#l#o #o#l#
```
# <span id="page-36-0"></span>**Memory Manager Statistics:** R←{X}(2000⌶)Y

<span id="page-36-1"></span>This function returns information about the state of the workspace and provides a means to reset certain statistics and to control workspace allocation. This I-Beam is provided for performance tuning and is VERY LIKELY to change in the next release.

Y is a simple integer scalar or vector containing values listed in the table below.

If X is omitted, the result R is an array with the same structure as Y, but with values in Y replaced by the following statistics. For any value in Y outside those listed below, the result is undefined.

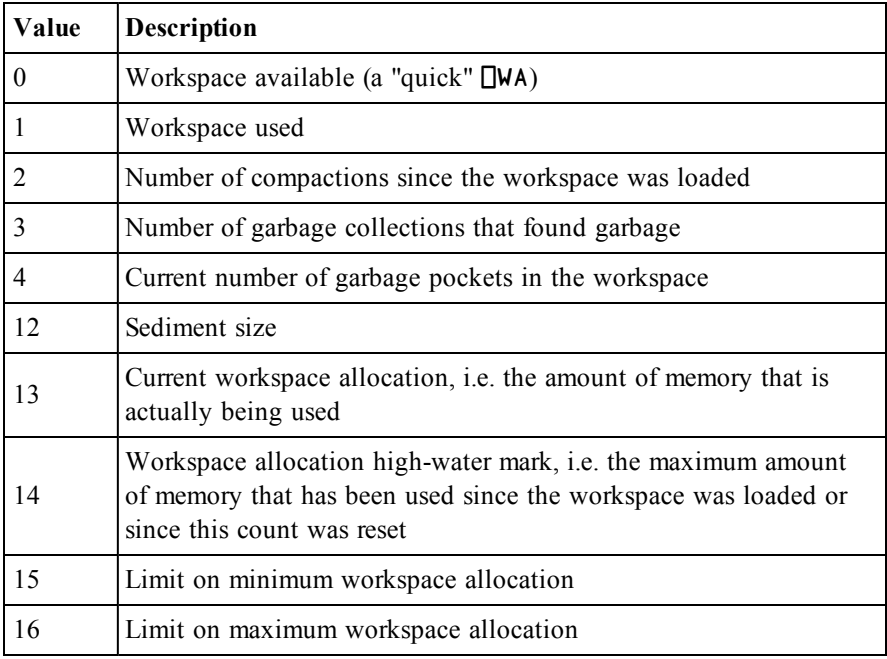

Note that while all other operations are relatively fast, the operation to count the number of garbage pockets (4) may take a noticeable amount of time, depending upon the size and state of the workspace.

### **Examples**

```
2000⌶0
55414796
      2000⌶0 1 2 3 4 12 13 14 15 16
55414796 10121204 5 0 0 2120524 34489168 34489168 0 65536000
```
If X is specified, it must be either a simple integer scalar, or a vector of the same length as Y, and the result  $\mathsf R$  is  $\Theta$ . In this case, the value in Y specifies the item to be set and and X its new value according to the table below.

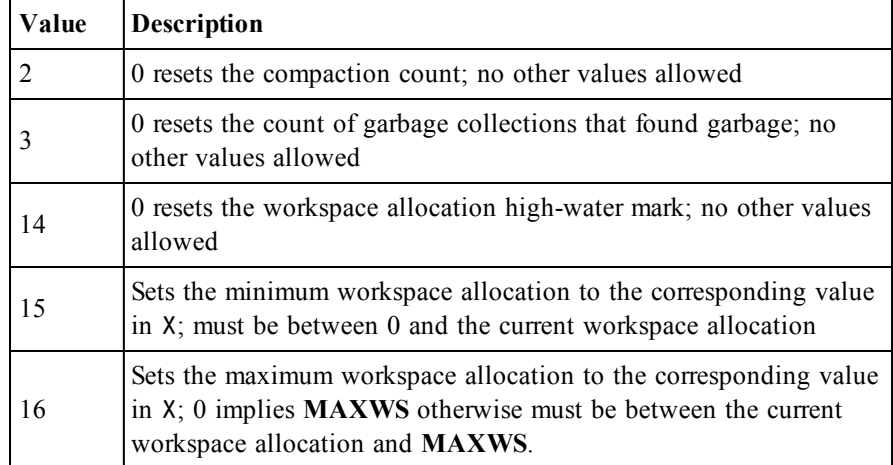

### <span id="page-37-0"></span>**Notes:**

- Note that the workspace allocation high-water mark indicates a minimum value for **MAXWS**.
- Limitting the maximum workspace allocation can be used to prevent code which grabs as much workspace as it can from skewing the peak usage result.
- Limitting the minimum workspace allocation can avoid repeatedly committing and releasing memory to the Operating System when memory usage is fluctuating.

### **Examples**

```
2000⌶2 3
6 0 33216252
      0 (2000⌶)2 3 14 ⍝ Reset compaction count
      2000⌶2 3
0 0
      30000000 40000000(2000⌶)15 16 ⍝ Restrict min/max ws
      (2000⌶)15 16
30000000 40000000
      0 (2000⌶)15 16 ⍝ Reset min/max ws
      (2000⌶)15 16
0 65536000
```
(2000⌶)13 14 ⍝ Current, peak WS allocation 4072532 4072532 a←10e6⍴'x' ⍝ Increase WS allocation (2000⌶)13 14 ⍝ Current, peak WS allocation 15108580 15108580 ⎕ex 'a' ⋄ {}⎕wa ⍝ Decrease current WS allocation (2000⌶)13 14 ⍝ Current, peak WS allocation 1962856 15108580 0 (2000⌶) 14 ⍝ Reset High-water mark (2000⌶)13 14 ⍝ Current, peak WS allocation 1962856 1962856

# <span id="page-40-0"></span>**Chapter 3:**

# **Object Reference Changes**

# <span id="page-41-0"></span>**Native Look and Feel**

Windows *Native Look and Feel* is an optional feature of Windows from Windows XP onwards.

If *Native Look and Feel* is enabled, user-interface controls such as Buttons take on a different appearance and certain controls (such as the ListView) provide enhanced features.

The following pictures illustrate the appearance of a simple Button created with and without *Native Look and Feel* under Windows XP and Windows 7.

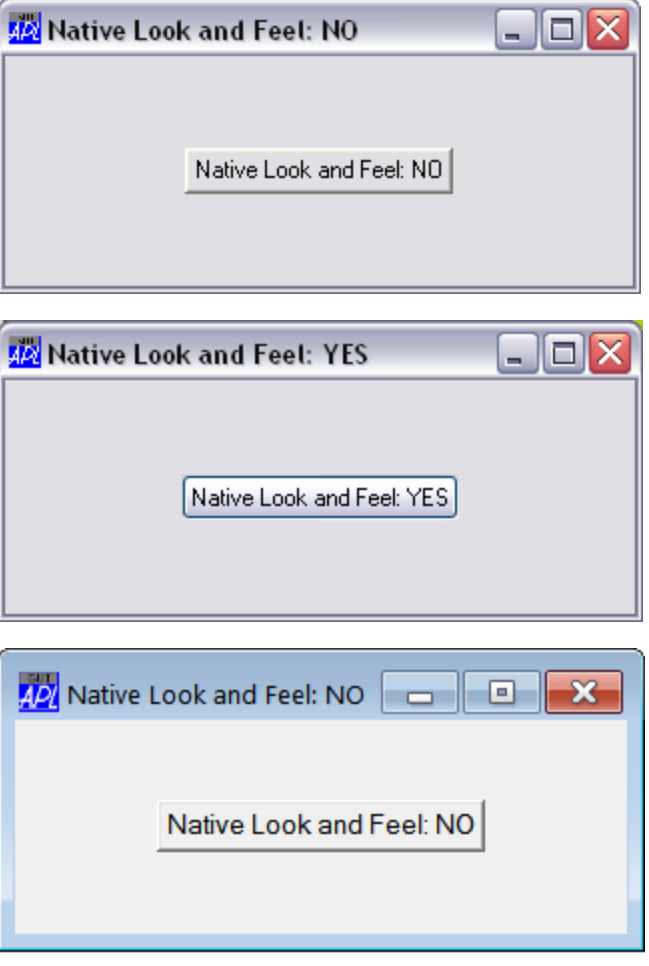

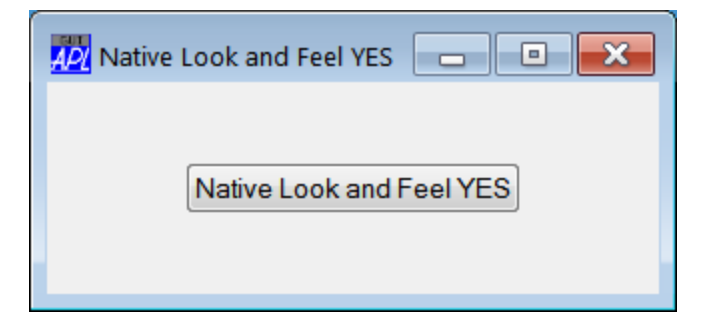

## **Dyalog Session**

During development, both the Dyalog Session and the Dyalog APL GUI will display native style buttons, combo boxes, and other GUI components if *Native Look and Feel* is enabled. The option is provided in the *General* tab of the *Configuration* dialog.

## **Applications**

There are two ways to enable *Native Look and Feel* in end-user applications.

If you use the *File/Export…* menu item on the Session MenuBar to create a bound executable, an OLE Server (in-process or out-of-process), an ActiveX Control or a .Net Assembly, check the option box labelled *Enable Native Look and Feel* in the *create bound file* dialog box. See User Guide.

If not, set the **XPLookandFeel** parameter to 1, when you run the program. For example:

dyalogrt.exe XPLookAndFeel=1 myws.dws

**Note that to have effect,** *Native Look and Feel* **must also be enabled at the Windows level.**

# <span id="page-43-0"></span>**ButtonEdit Object**

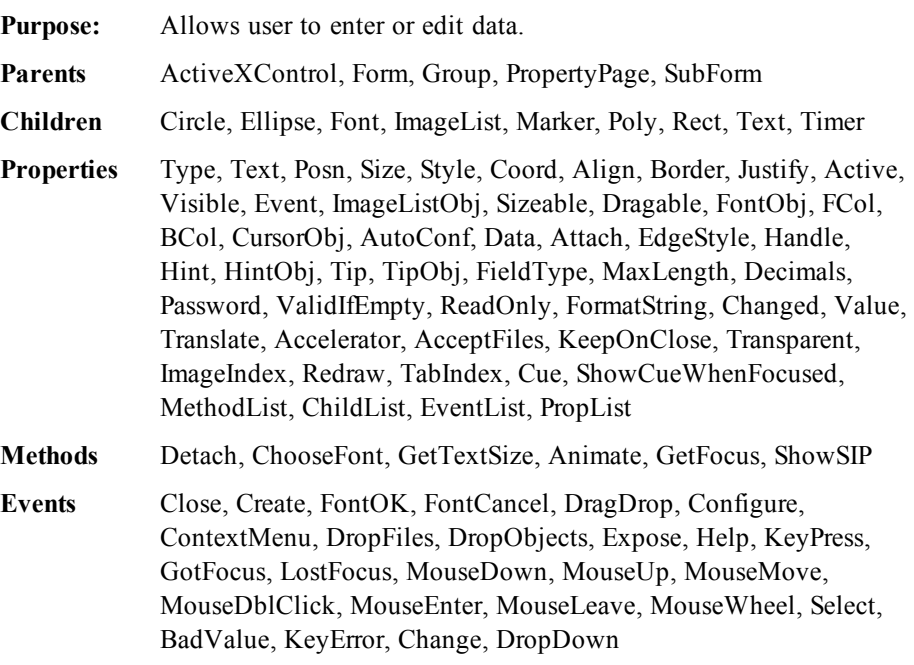

#### **Description**

The ButtonEdit object combines a single-line input field with a customisable button. It provides the same user and programmer interfaces as an Edit object (Style 'Single').

The appearance of the button, which is displayed to the right of the input field, is determined by the ImageListObj property. When clicked, the object generates a Drop-Down event. There is no default processing for this event; it is up to the programmer to take the appropriate action via a callback function.

The following picture illustrates two ButtonEdit objects

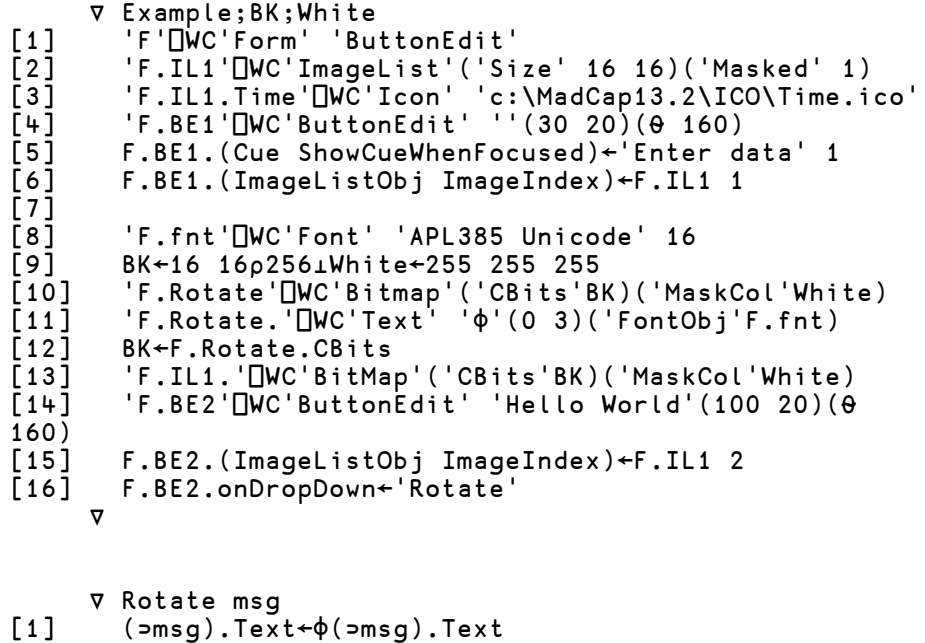

```
∇
```
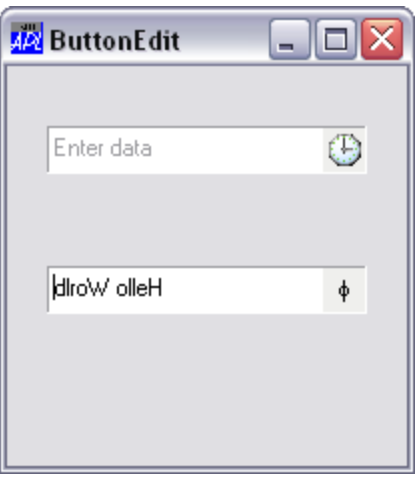

# <span id="page-45-0"></span>**ButtonsAcceptFocus Property**

**Applies To:** ToolControl

#### **Description**

This is a Boolean property that determines how the Tab key and other cursor movement keys are handled by a ToolControl object.

If ButtonsAcceptFocus is 0 (the default), when the user presses Tab or Shift+Tab to switch the input focus from another object to the ToolControl, the first ToolButton in the ToolControl receives the input focus and is highlighted. Pressing Tab or Shift+Tab again causes the input focus to move to another control. The cursor movement keys have no effect.

If ButtonsAcceptFocus is 1, when the user presses Tab or Shift+Tab to switch the input focus from another object to the ToolControl, the first or last ToolButton in the ToolControl receives the input focus and is highlighted. Note that the behaviour of Shift+Tab in this case is different. Pressing Tab or Shift+Tab again causes the input focus to move to another control, although if there is no other control to accept the input focus, it moves to the first or last ToolButton as appropriate. Pressing the cursor movement keys causes the input focus to move from one ToolButton to the next.

<span id="page-46-0"></span>**Applies To:** ButtonEdit, Edit

#### **Description**

This property specifies optional text to be displayed when a ButtonEdit or an Edit object is empty. For an Edit object it applies only if the Style of the Edit object is 'Single'.

### **Note that this feature only apples if Native Look and Feel [\(see](#page-41-0) [page](#page-41-0) [38\)](#page-41-0) is enabled.**

The Boolean property ShowCueWhenFocused determines whether or not the cue should also be displayed once the user has tabbed into or clicked on the input field (and thus given it the focus).

### **Example**

```
'F' ⎕WC 'Form' 'Cue Property'
'F.E' ⎕WC 'Edit'
F.E.Cue←'Enter Password'
```
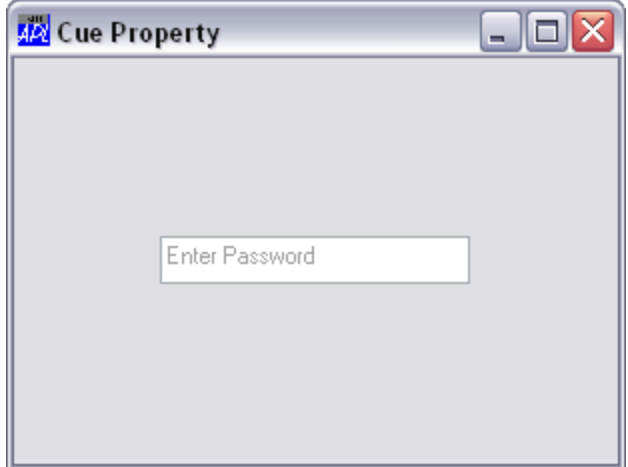

# <span id="page-47-0"></span>**HeaderImageIndex Property**

**Applies To:** ListView

#### **Description**

The HeaderImageIndex property is an integer vector that specifies the images to be displayed alongside each column heading in a ListView object in Report View. Each positive element of HeaderImageIndex specifies an index into the ImageList object specified by the HeaderImageList property. The special values ¯1 and ¯2 specify the standard *Sort Up* and *Sort Down* images respectively.

# <span id="page-47-1"></span>**HeaderImageList Property**

**Applies To:** ListView

#### **Description**

The HeaderImageList property specifies the name of or ref to an ImageList object that contains images to be displayed alongside each column heading in a ListView object in Report View.

# <span id="page-48-0"></span>**HighlightHeaders Property**

**Applies To:** Grid

#### **Description**

The HighlightHeaders property is a Boolean value (default 1) that specifies whether or not the appropriate row and column titles in a Grid are highlighted corresponding to the currently selected block of cells.

# <span id="page-48-1"></span>**HThumbDrag Event 442**

**Applies To:** Form, SubForm

#### **Description**

If enabled, this event is generated when the user attempts to drag the thumb in a horizontal scrollbar in a Form or SubForm. This event occurs only in a Form or SubForm whose HScroll property is set to  $\overline{\phantom{a}}$  1 and is distinct from the Scroll event that is generated by a Scroll object.

The event message reported as the result of  $\Box$ DQ, or supplied as the right argument to your callback function, is a 3-element vector as follows:

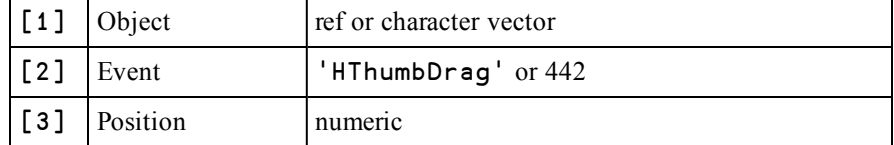

The value of Position is the new (requested) position of the Thumb. Setting the action code of this event to ¯1, or returning a 0 from a callback function attached to it, has no effect.

# <span id="page-49-0"></span>**Masked Property**

**Applies To:** ImageList

#### **Description**

The Masked property specifies whether or not the ImageList will contain opaque or transparent images. It may be 0, 1(the default) or 2.

Masked must be established when the ImageList is created by  $\Box$ WC and may not subsequently be altered. An inappropriate value of Masked will cause the images to be drawn incorrectly.

If Masked is 0, the ImageList expects opaque BitMap objects.

If Masked is 1, the ImageList expects low-colour (4-bit or 8-bit) Icon objects whose transparency is defined by their Mask property.

If Masked is 2, the ImageList expects BitMap or Icon objects whose alpha channel (the degree of transparency of each pixel) is encoded in their CBits property, along with the colours.

# <span id="page-49-1"></span>**PageSize Property**

**Applies To:** Form, Scroll, SubForm

#### **Description**

For a Form and SubForm, the PageSize property is a 2-element integer vector which specifies the size of the thumb in the vertical and horizontal scrollbars respectively.

For a Scroll object it is a single integer.

If PageSize is 0 (the default) it specifies the default thumb. Otherwise, PageSize is expressed in proportion to the corresponding value of Range. For example, if Range is 1000, setting PageSize to 100 will obtain a thumb which is approximately 10% of the height or length of the scrollbar.

# <span id="page-50-0"></span>**ReportBCol Property**

**Applies To:** ListView

#### **Description**

In Report View, the ReportBCol property is either a scalar or a matrix that specifies the background colours for each item displayed in a ListView object .

Its first column refers to the Items themselves, and subsequent columns to the elements of ReportInfo.

```
i.e. if non-scalar, (⍴ReportBCol)←→(0 1+⍴ReportInfo)
```
Each element of ReportBCol is either an integer colour value or a 3-element of RGB colour indices.

# <span id="page-50-1"></span>**ReportImageIndex Property**

**Applies To:** ListView

#### **Description**

The ReportImageIndex property is an integer scalar or matrix that specifies the images to be displayed alongside each item in a ListView object in Report View.

If it is a matrix, its first column specifies the indices of the icons to be displayed against the Items of the ListView, overriding the icons specified by ImageIndex, and its subsequent columns specify the indices of the icons to be displayed against the elements of ReportInfo.

```
i.e. if non-scalar, (⍴ReportImageIndex)←→(0 1+⍴ReportInfo)
```
Each element of ReportImageIndex specifies an index into the ImageList object specified by the ImageListObj property.

# <span id="page-50-2"></span>**RowHiddenDepth Property**

**Applies To:** Grid

#### **Description**

The RowHiddenDepth property identifies which rows of a Grid are currently hidden.

# <span id="page-51-0"></span>**SelectionBorderWidth Property**

**Applies To:** Grid

### **Description**

The SelectionBorderWidth property specifies the width of the border that is drawn around the currently selected block of cells. It is expressed in pixels.

<span id="page-51-1"></span>**SelectionColor Property** 

**Applies To:** Grid

#### **Description**

The SelectionColor property specifies the colour used to highlight the currently selected block of cells and, if HighlightHeaders is 1, the corresponding row and column headings. See also ["SelectionColorAlpha"](#page-51-2) [on](#page-51-2) [page](#page-51-2) [48.](#page-51-2)

# <span id="page-51-2"></span>**SelectionColorAlpha Property**

**Applies To:** Grid

### **Description**

The SelectionColorAlpha property is a 2-element integer vector that specifies the degree of transparency or shade of the colour that is used to highlight the currently selected block of cells in a Grid. See ["SelectionColor"](#page-51-1) [on](#page-51-1) [page](#page-51-1) [48.](#page-51-1)

The first element refers to the shade to be used when the Grid has the input focus; the second to when it doesn't. Each element is an integer in the range 0 (invisibly light) to 255 (fully dark).

# <span id="page-52-0"></span>**ShowBalloonTip Method 860**

**Applies To:** SysTrayItem

#### **Description**

The ShowBalloonTip method displays a BalloonTip in a SysTrayItem object.

The argument to ShowBalloonTip is a 1, 2, 3 or 4-element array as follows:

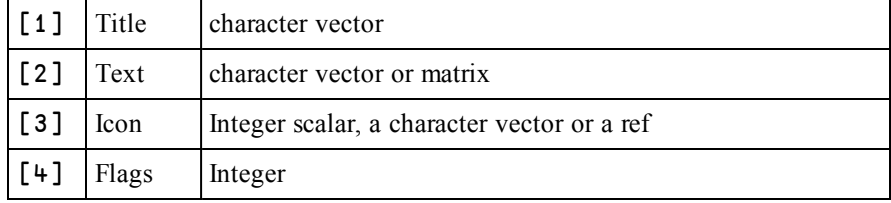

The *Title* parameter is the text to be displayed in the BalloonTip title (maximum length 64).

The *Text* parameter is the text (maximum length 256) to be displayed in the BalloonTip. If omitted or empty, the BalloonTip is not displayed.

If the *Icon* parameter is an integer, it means:

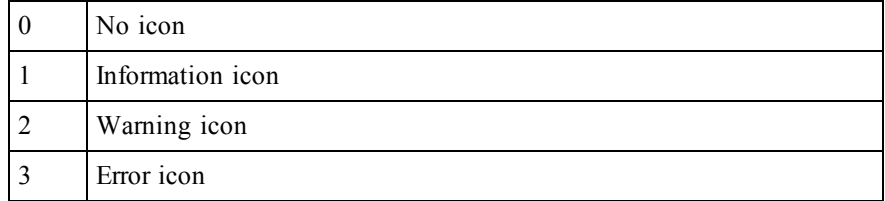

Other values represent the name or a ref to an Icon object. If the *Icon* parameter is omitted, no icon is displayed in the BalloonTip.

If the *Icon* parameter specifies a *large* Icon object (32 x 32 bits) the Flags parameter must be 32. Otherwise this parameter is not used.

### **Windows XP**

Under Windows XP, only small  $(16x16)$  icons are supported. Furthermore, the BalloonTip uses the icon associated with the SysTrayItem itself regardless of the custom icon specified by ShowBalloonTip. However, the following code provides a workaround, which is to switch the icon for the SysTrayItem itself to the desired icon temporarily, just for the invocation of the ShowBalloonTip method.

### **Example (XP)**

```
∇ XPBalloonTip;tmpIcon;text;title
[1] 's'□WC'SysTrayItem' A default (APL) icon<br>[2] 'star'□WC'Icon'('Shell32.dll' ¯43)
[2] 'star'<mark></u>OWC'Icon'('Shell32.dll' ¯43)</mark><br>[3] tmpIcon←s.IconObj
[3] tmpIcon←s.IconObj<br>[4] s.IconObj←star
[4]        s.IconObj←star<br>[5]       text←'Hello Wo
[5]    text←'Hello World'<br>[6]    title←'Custom Ball
[6] title←'Custom BalloonTip icon under XP'
[7] s.ShowBalloonTip title text star<br>[8] s.IconObj←tmpIcon
           s.IconObj←tmpIcon
       ∇
    Custom Balloon Tip icon under XP
                                                ×
    Hello World
                   ٩
                                        Đ
                          EN \equiv 2
```
# <span id="page-53-0"></span>**ShowCueWhenFocused Property**

**Applies To:** ButtonEdit, Edit

#### **Description**

This Boolean property specifies whether or not the text specified by the property should be displayed once the user has tabbed into or clicked on the empty input field (and thus given it the focus). For an Edit object it applies only if the Style of the Edit obect is 'Single'.

# <span id="page-54-0"></span>**VThumbDrag Event 441**

**Applies To:** Form, SubForm

#### **Description**

If enabled, this event is generated when the user attempts to drag the thumb in a vertical scrollbar in a Form or SubForm. This event occurs only in a Form or SubForm whose HScroll property is set to  $\overline{\phantom{a}}$  1 and is distinct from the Scroll event that is generated by a Scroll object.

The event message reported as the result of  $\Box$ DQ, or supplied as the right argument to your callback function, is a 3-element vector as follows:

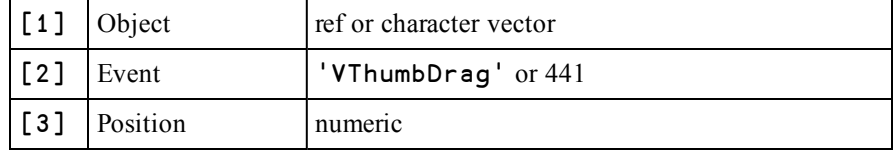

The value of Position is the new (requested) position of the Thumb. Setting the action code of this event to ¯1, or returning a 0 from a callback function attached to it, has no effect.

# <span id="page-56-0"></span>**Index**

### **A**

Account [9](#page-12-0) aedit User Command [5](#page-8-1) Array Editor [3](#page-6-0) , [5](#page-8-2) array separator [28](#page-31-1) assignment indexed [28](#page-31-2) selective [26](#page-29-2)

### **B**

ButtonEdit [40](#page-43-0) ButtonsAcceptFocus [42](#page-45-0)

### **C**

choose indexed assignment [30](#page-33-0) Cue [43](#page-46-0)

### **E**

Events HThumbDrag [45](#page-48-1) VThumbDrag [51](#page-54-0)

### **F**

find and replace dialogs [21](#page-24-0) Find Objects Tool [20](#page-23-0) Fto64 User Command [22](#page-25-3)

### **H**

HeaderImageIndex [44](#page-47-0) HeaderImageList [44](#page-47-1)

HighlightHeaders [45](#page-48-0) HThumbDrag [45](#page-48-1)

### **I**

i-beam memory manager statistics [33](#page-36-1) indexed assignment [28](#page-31-2)

### **K**

Key Features [1](#page-4-1)

### **M**

MakeGIF method [21](#page-24-1) MakePNG method [21](#page-24-1) Masked [46](#page-49-0) MAXWS parameter [10](#page-13-2) , [34](#page-37-0) memory manager statistics [33](#page-36-1) Methods ShowBalloonTip [49](#page-52-0) Miscellaneous Enhancements [19](#page-22-0)

### **N**

Native Look and Feel [38](#page-41-0)

### **O**

Objects ButtonEdit [40](#page-43-0)

### **P**

PageSize [46](#page-49-1) Properties ButtonsAcceptFocus [42](#page-45-0) Cue [43](#page-46-0) HeaderImageIndex [44](#page-47-0) HeaderImageList [44](#page-47-1) HighlightHeaders [45](#page-48-0) Masked [46](#page-49-0)

PageSize [46](#page-49-1) ReportBCol [47](#page-50-0) ReportImageIndex [47](#page-50-1) RowHiddenDepth [47](#page-50-2) SelectionBorderWidth [48](#page-51-0) SelectionColor [48](#page-51-1) SelectionColorAlpha [48](#page-51-2) ShowCueWhenFocused [50](#page-53-0)

### **R**

reach indexed assignment [31](#page-34-0) ReportBCol [47](#page-50-0) ReportImageIndex [47](#page-50-1) RowHiddenDepth [47](#page-50-2)

### **S**

SelectionBorderWidth [48](#page-51-0) SelectionColor [48](#page-51-1) SelectionColorAlpha [48](#page-51-2) selective assignment [26](#page-29-2) SessionOnTop parameter [20](#page-23-1) ShowBalloonTip [49](#page-52-0) ShowCueWhenFocused [50](#page-53-0) simple indexed assignment [28](#page-31-3) System Requirements [4](#page-7-0)

### **U**

User Commands aedit [5](#page-8-1) Fto64 [22](#page-25-3) UUPDATE [22](#page-25-3) UUPATE User Command [22](#page-25-3)

### **V**

VThumbDrag [51](#page-54-0)

### **X**

XP Look and Feel [38](#page-41-0)